### **GRAD TRANSITIONS ASSIGNMENT 2:**

### **CAREER CRUISING INSTRUCTIONS AND ASSIGNMENT**

# **1. Log on to: [http://www.careercruising.com](http://www.careercruising.com/)**

**Username: caledonia Password: terrace Click on start career cruising**

**2. On the left hand side of the page below the login in boxes, click on Login to My Plan and follow the instructions for Create My Plan. When you create your plan, please use the following pattern for your username and password:**

> **Username: firstname.lastname (all lowercase) Password: YY.MM.DD (birthdate year. birthday month (01-12), birthdate day**

- **3. When you are finished begin the Career Matchmaker survey by clicking on start and answer 39 questions.**
- **4. When you are finished, click on My Skills and answer the 45 questions.**
- **5. Find the title on the bottom left hand corner called Improve My Results. It will show you that you have completed 39 of 116 questions. Below this completion bar, it will say Answer more questions. Click on that, then click on start, and answer the next 54 questions.**
- **6. When you are finished, find the title on the bottom left hand corner called Improve My Results. It will show you that you have now completed 100 of 116 questions. Below this completion bar, it will say Answer more questions. Click on that, then click on start and answer the last 16 questions.**
- **7. When you are finished, there will be listed 40 suggested career choices for you based on the answers you gave to the survey questions.**

#### **8. List your top 5 occupations from the Matchmaker session**

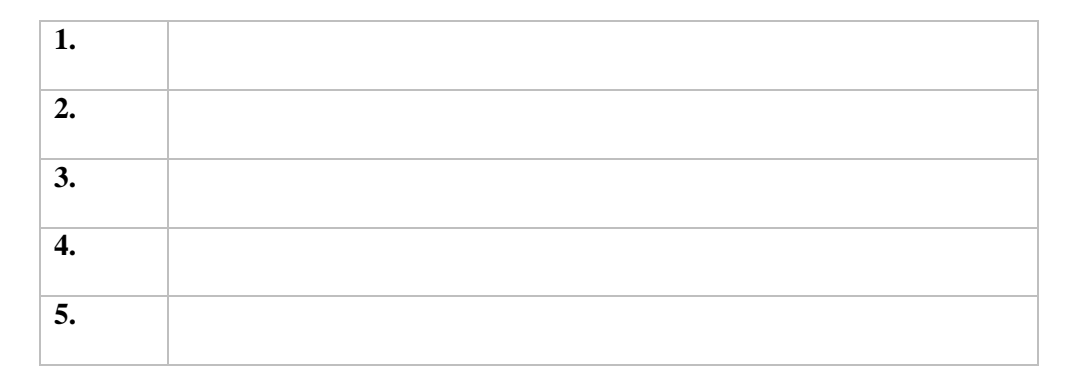

- **9. Choose 1 of your top 5 occupations and click on its title in the list. On the left you will see a blue tool bar running down the page, click on the button… At A Glance Answer the following questions.**
- **(A) What are the CORE TASKS for this occupation?**

**(B) What are the WORKING CONDITIONS for this occupation?**

- **(C) What kind of EARNINGS can be made in this occupation?**
- **(D) What EDUCATION and TRAINING is required to do this job?**

**(E) What are the SUGGESTED high school subjects for grade 11 and grade 12 for this occupation?**

**10. Go back to the blue tool bar running down the left side of the page, click on the button RELATED CAREERS. Name at least 3 related careers to this occupation:**

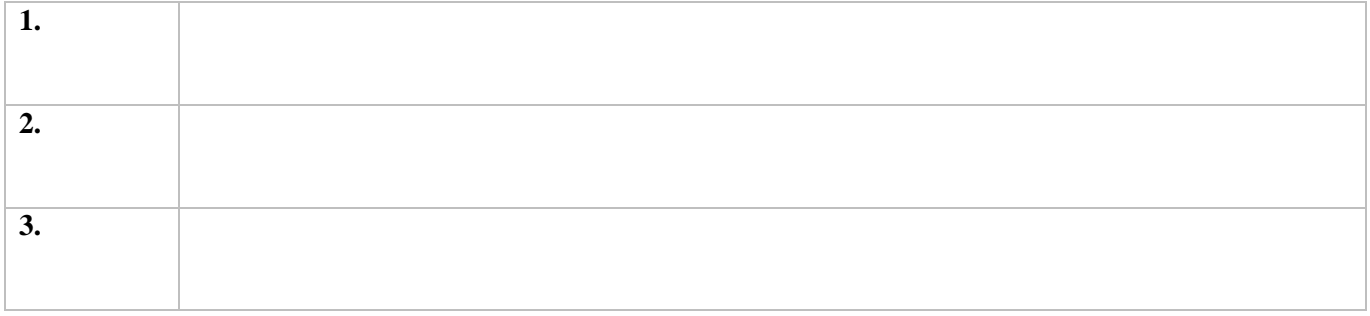

**11. Go back to the blue tool bar running down the left side of the page, click on the button EDUCATION. Scroll down the page until you get to a green title called Related College and University Programs. From the list choose a program for your occupation and click on it.**

**List at least 3 post secondary institutions where you can get training or education for this occupation and the province where it is located:**

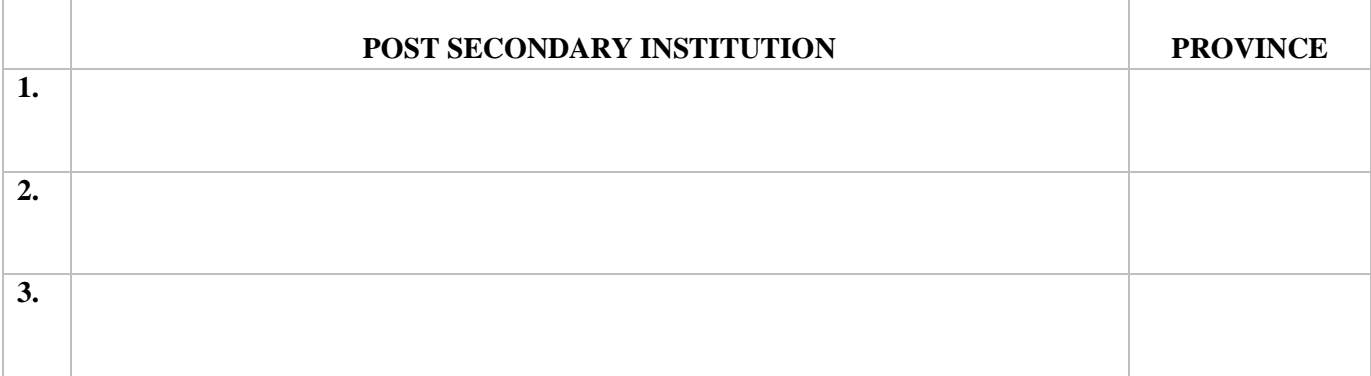

**12. In this activity you will use the EDUCATION PLANNER website to research one of the careers listed in the previous Career Cruising Matchmaker activity. Log on to:** 

# **[http://www.educationplanner.bc.ca/](%22)**

**In the upper right hand of the home webpage, enter the program name from the Career Cruising exercise by clicking on the SEARCH button. Choose a program to research by clicking on it. Once you have a program up on the screen, go to the far left hand side of the page and click on DETAILS.**

**Assignment: Fill in the table below using the information from the page you are now at (information may be displayed in a variety of places on this page that you have navigated to):**

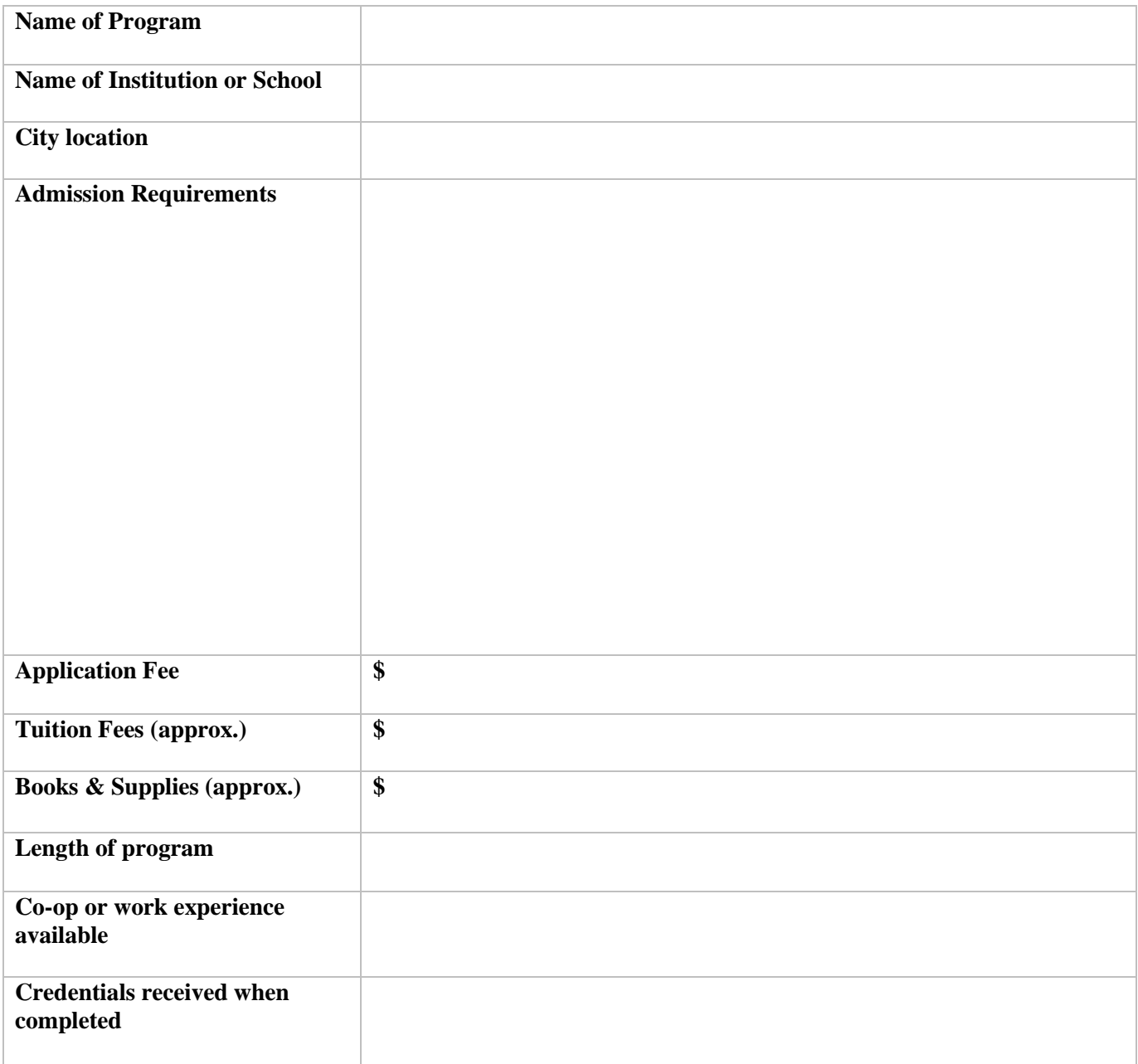

**Any further information you would like to add:**